## **Introdução**

- · Este documento descreve o procedimento e as precauções para a actualização do firmware do receptor CD/USB.
- Se ocorrer um erro enquanto estiver a actualizar o firmware, o receptor CD/ USB poderá ficar inutilizável. Certifique-se de que lê cuidadosamente o procedimento e as precauções seguintes, antes de actualizar o firmware.
- · Para obter mais informações sobre o receptor CD/USB, consulte o manual de instruções correspondente ao seu modelo.

# **Modelo Abrangido e Versão de Firmware**

#### Versões de firmware para o Dispositivo 1

Grupo de modelos A, B, C, D, E, F, G, H : Ver 3.20 ou anterior  $\rightarrow$  Ver 3.21 Grupo de modelos I, J : Ver 3.19 ou anterior  $\rightarrow$  Ver 3.20 Versões de firmware para o Dispositivo 2 Ver 3.14 ou anterior  $\rightarrow$  Ver 3.15

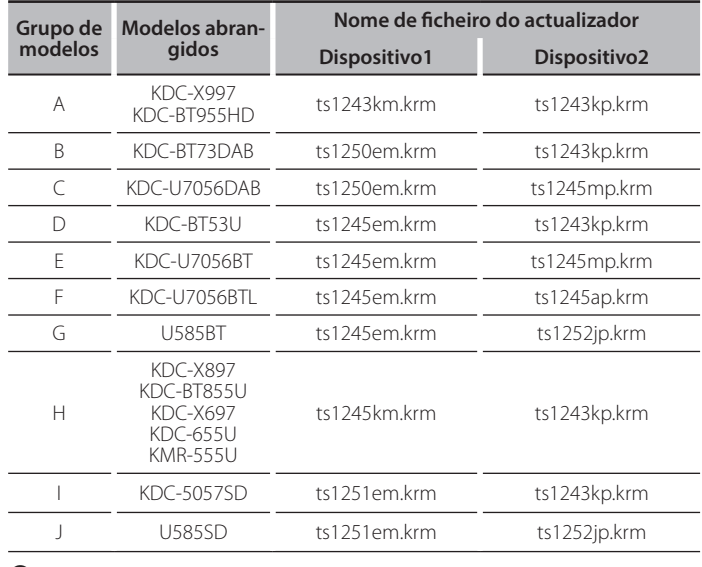

{≕}

Para saber como verificar a sua versão de firmware, consulte a secção "Verificação da Versão de Firmware".

## **Fluxo de trabalho**

- Passo 1. Transferir os ficheiros de firmware e copiá-los para a memória USB.
- Passo 2. Actualize o firmware do dispositivo 1 (demora cerca de 60 segundos). Reinicialize o receptor CD/USB.
- Passo 3. Actualize o firmware do dispositivo 2 (demora cerca de 3 minutos). Reinicialize o receptor CD/USB.
- Passo 4. Verifique se o firmware foi actualizado.

# **actualização de suporte do Criação**

Crie o suporte de actualização no seu PC.

- 1. Transfira o actualizador adequado para o modelo e a versão de firmware a serem actualizados
- 2. Copie o actualizador para o dispositivo de memória USB sem criar qualquer .pasta

(≣≣)

- · Pode também copiar o actualizador para um dispositivo com ficheiros áudio e actualizar a firmware a partir do mesmo.
- · A actualização não pode ser executada se for copiada para dentro de uma .pasta
- · Se o nome de ficheiro do actualizador for alterado, a actualização não pode ser .executada

## **Firmware de Versão da Verificação**

- 1. Prima o botão [SRC] e seleccione a opção "STANDBY" (estado de espera).
- 2. Prima o botão [Volume] para aceder ao modo de função.
- 3. Rode o botão [Volume] até aparecer o menu "Initial Settings" e prima o hotão [Volume]
- 4. Rode o botão [Volume] até aparecer o menu "F/W Update" e prima o botão [Volume].

A versão actual do firmware é exibida

## **Procedimento de actualização do firmware**

#### Versões de firmware para o Dispositivo 1

1. Lique o dispositivo de memória USB ao terminal de entrada USB dianteiro do receptor CD/USB.

⊕

- Não o ligue ao terminal de entrada USB traseiro.
- 2. Quando um ficheiro de áudio é reproduzido ou a mensagem "No Media file" é exibida, prima o botão [SRC] e seleccione a opção "STANDBY" (estado de espera)
- 3. Prima o botão [Volume] para aceder ao modo de função.
- Rode o botão [Volume] até aparecer o menu "Initial Settings" e prima o hotão [Volume]
- 5. Rode o botão [Volume] até aparecer o menu "F/W Update" e prima o botão [Volume]
- 6. Rode o botão [Volume] até aparecer o menu "Device1" e prima o botão [Volume]
- 7. Prima novamente o botão [Volume].
- 8. Rode o botão [Volume] até aparecer a opção "YES" e prima o botão [Volume]

A actualização é iniciada depois de aparecer a mensagem "Updating". A actualização deve ter uma duração de **aproximadamente 60 segundos**; quando terminar, a mensagem "Device1 Completed" é exibida.

- 9. Premere il tasto rilascio per staccare il frontalino.
- 10. Prima o botão de reiniciar.
- A actualização do firmware é implementada 11. Attacco del frontalino.

# >

perice2 (Ver 3.14 ou anterior) : Não é necessário remover a memória USB; após a reinicialização do receptor CD/USB, passa automaticamente à acção de actualização do Device2.

### Versões de firmware para o Dispositivo 2

- 12. Aparece "Device2 Please Update Press the VOL knob".
- 13 Prima o botão [Volume]
- 14. Prima novamente o botão [Volume]. A actualização é iniciada depois de aparecer a mensagem "Updating". A actualização deve ter uma duração de **aproximadamente 3 minutos**: quando terminar, a mensagem "Device2 Completed" é exibida.
- 15. Premere il tasto rilascio per staccare il frontalino.
- 16. Prima o botão de reiniciar.
- A actualização do firmware é implementada.
- 17. Attacco del frontalino.
- 18. Verifique se a versão de firmware está actualizada, consultando a secção "Verificação da Versão de Firmware".

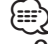

#### $\overline{Q}$ uando a mensagem "No File" é exibida

- Verifique se o actualizador se encontra no topo da hierarquia. – Verifique se o nome de ficheiro do actualizador se adequa ao modelo a ser
- .actualizado

## **Precauções**

- Certifique-se de que estaciona o veículo num local seguro antes de realizar a actualização. Mantenha o motor em funcionamento para evitar o esgotamento da bateria.
- · Não desligue o motor ou a alimentação do receptor CD/USB durante a actualização. A actualização não pode ser realizada correctamente e o receptor CD/USB pode ficar inutilizável.